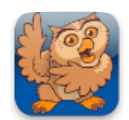

**Adjusting Appearance 1**

**Proloquo2Go** (iPhone, iPad and iPod touch). In this short tutorial you will learn the basics for adjusting the appearance of Proloquo2Go.

## **Changing Button Size**

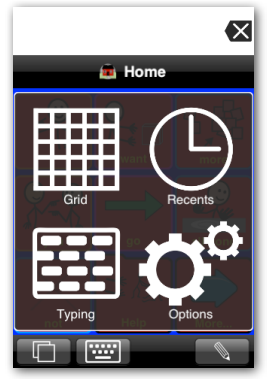

Launch Proloquo2Go by tapping on its icon. Go to Options View.

*On an iPod touch or iPhone*, Options View can be accessed by tapping the *Views* button (double overlapping squares) in the bottom left of the screen, and then tapping *Options*.

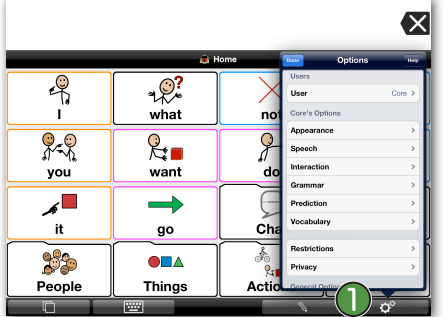

*On iPad,* the Options button  $\bigcap$  is the right-most button on the toolbar.

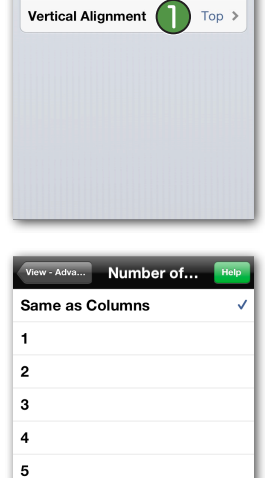

View - Advanced

**Button Spacing** Very Compact >

Number of Rows Background Color Bleach...

In the Advanced Options, you can also define whether you want your buttons to be top or bottom aligned.  $\bigcup$ 

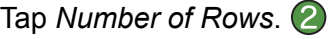

6  $\overline{7}$ 8  $\mathbf{Q}$  This number defaults to "Same as number of columns", but can be set to any number from 1 to 12.

Note that the Basic Communication and Core Word vocabularies will not display as designed unless Number of Rows is set to Same as Columns.

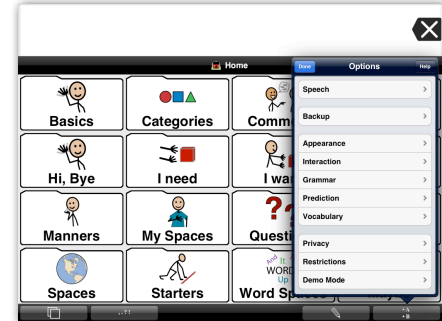

*On iPad*, you can see how the size of the items automatically changes.

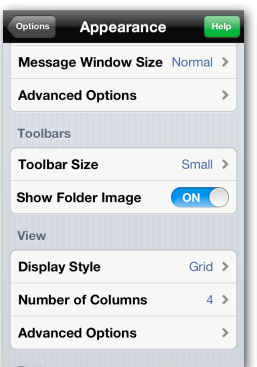

*On iPod or iPhone,* tap the button in the upper left corner of the screen to page back through the Options pages, and then tap the blue *Done* button to exit Options View. Now you can see the changes you have selected.

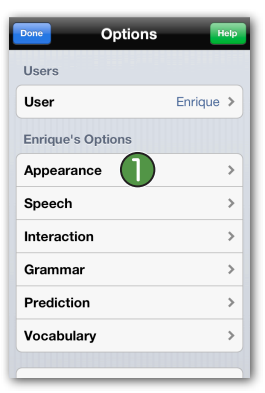

**Tap on Appearance.** (1)

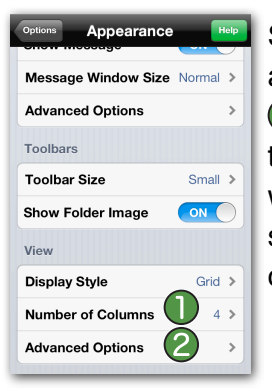

Scroll down to the View section, and tap on *Number of Columns*. This will allow you to change the number of columns displayed, which will set the button size. To set the number of rows as well, tap on *Advanced Options*.

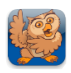

## **Changing Toolbar Size**

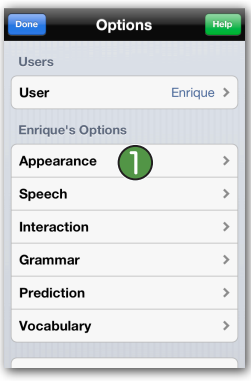

Go to Options View. If you do not remember how to get there, please see the first two steps of this tutorial.

Tap on *Appearance*.

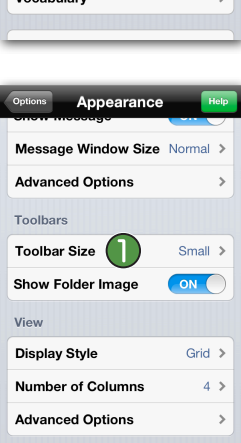

In the Toolbars section, tap on *Toolbar Size.* Select another size for the Toolbar Size. On iPad, you can see the changes immediately again. On iPhone or iPod touch, follow the instructions above to exit Options View.

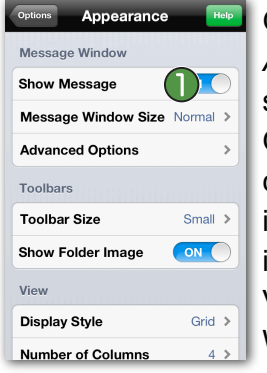

Go to Options View and tap on the *Appearance* section. In the Display section, toggle *Show Message* to OFF. On iPad, you can see the changes immediately again. On iPhone or iPod touch, follow the instructions above to exit Options View. Note how the Message Window is now hidden.

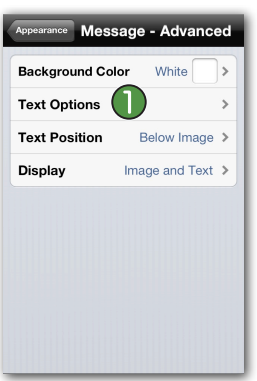

Appearance

Message Window Size Normal >

**Show Message** 

**Advanced Options** 

ON

 $\rightarrow$ 

Under the Message Window section, tap *Advanced Options*. Here you can change the background color, position of the text and what is displayed: text, images or both. In Text Options (1) you can choose the font, font size, color, and style to be used in the Message Window.

## **Changing from Grid to List View**

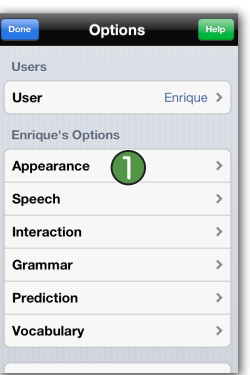

Go to Options View. If you do not remember how to get there, please see the first two steps of this tutorial.

Tap on *Appearance*.

**Message Window Options**

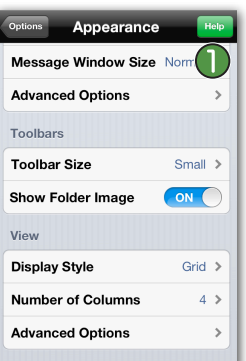

In the Message Window section, tap on *Message Window Size*. Select another size for the Message Window Size. On iPad, you can see the changes immediately again. On iPhone or iPod touch, follow the instructions above to exit Options View.

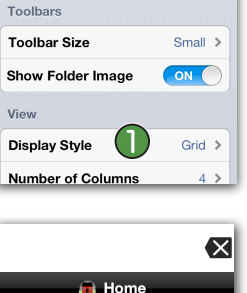

Go to Options View and tap on *Appearance*. In the View section, tap *Display Style*. You'll see a list with the choices Grid and List. Tap *List*.

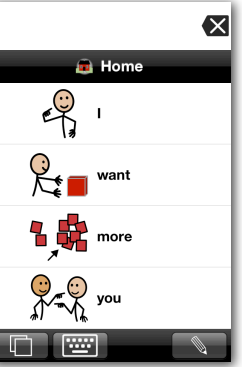

Note that Proloquo2Go is now in List View. On iPad, you can see the changes immediately again. On iPhone or iPod touch, follow the instructions above to exit Options View.

Toggle *Use Grid View* back to ON to switch back to Grid View.